# **CoeusLite My COI:** *Other Disclosure(s) in Progress*

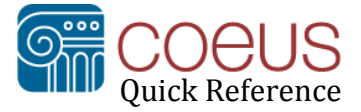

Click the **Other Disclosure(s) in Process** button on the CoeusLite **My COI** page under the heading **Revise** to access a disclosure in process. This includes

- An Initial, Revision, Proposal or Award disclosure that you began to work on but have not completed, certified and submitted. *Note: as of Aug. 23, 2013 individual Award disclosures are no longer an option but if they were created prior to that date and not submitted, may be found here in "Other Disclosure(s) in Progress.*
- An Initial, Revision, Proposal, or Award (see above *Note*) disclosure that has been completed, certified and submitted but not yet approved

**Note**: If you need to edit your Disclosure after it has been approved, click the **Master Disclosure** button from under the **Revise** heading or if that link is not active, click **Initial** COI Disclosure under the Create heading.

## Revise Other Disclosure(s) in Progress

1. From the CoeusLite **MY COI** screen [\(https://coeus.mit.edu/coeus/coi.do?Menu\\_Id=004\)](https://coeus.mit.edu/coeus/coi.do?Menu_Id=004), click the **Other Disclosure(s) in Progress** button under the **Revise** heading.

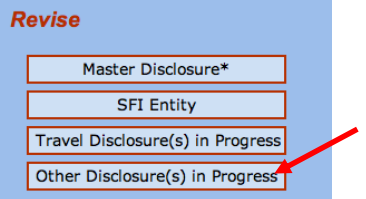

The **Financial Disclosure by <lastname, firstname>** screen will display. Disclosures are separated into two sections: those that you may **View** and those that you may **Edit**.

**Einangial Dicologues by Honelog Ludith** 

**Edit –** Disclosures listed with a Status of *In Progress* may be opened for modification.

**View**: Disclosures that may be viewed, not edited, include those with a status of *Submitted for Review*

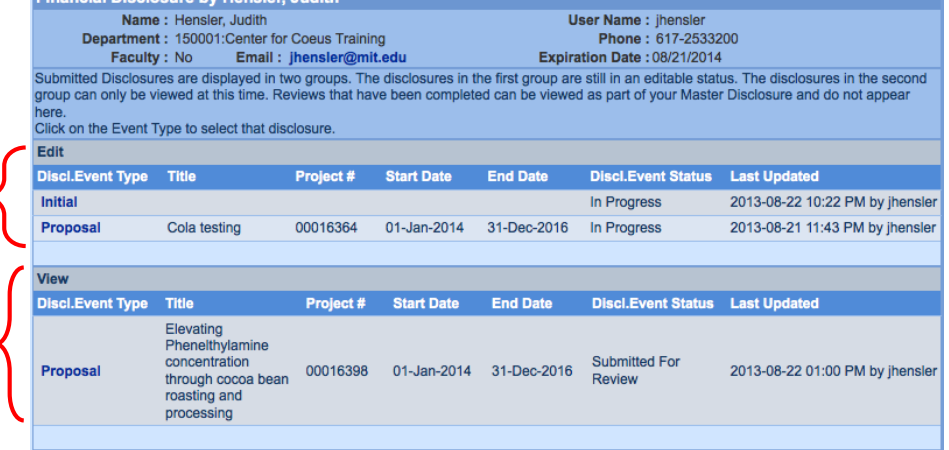

- 1. A list of disclosures will display under the *Edit* or *View* section. The first column will indicate the **Disclosure Event Type**, i.e., *Proposal*, Initial, Revision or *Award* **(**see *Note pg. 1***)**. The **Status** and **Last Updated** timestamp will also be provided for each disclosure.
- 2. Click on the *Disclosure Event Type* to open the disclosure you want to view or edit.

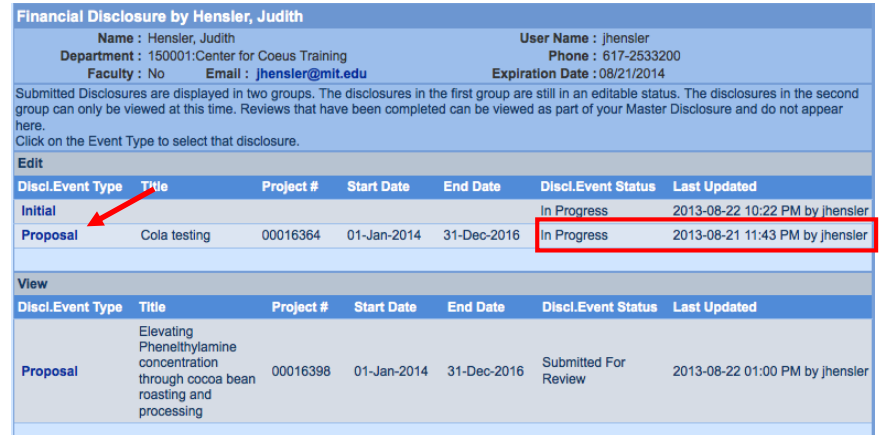

3. If you are editing a disclosure, make the desired changes and then complete the final *Certification* step to complete and submit it for review.

## Print Disclosure

You may print a disclosure listed in the **View** section of the *Other Disclosure(s)* screen. Click to open the disclosure. When viewing, select **Print** from the left Navigation pane.

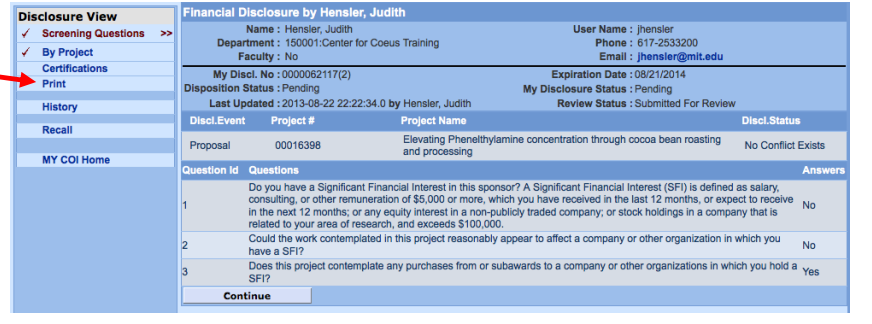

## **Getting help**

### **MIT Financial Conflicts Of Interest in Research**

MIT COI website – [http://coi.mit.edu](http://coi.mit.edu/research/)

MIT COI Policy - http://coi.mit.edu/policy

MIT COI User Guide – [http://coi.mit.edu/reference-and-user-guides/coi-user-guide](http://coi.mit.edu/research/reference-and-user-guides/coi-user-guide)

### **Conflict of Interest Officer**

[COI-help@mit.edu](mailto:COI-help@mit.edu)  Questions about the Conflict of Interest Policy

### **Coeus Support Team**

kc-[help@mit.edu](mailto:kc-help@mit.edu)  CoeusLite My COI system issues and authorizations Include your **Name**, **Contact information**, and a brief description of the problem you are experiencing.